## TR2818 WiFi TO RF TRANSMITTER

Instructions / Instructions de câblage / Installationsanleitung

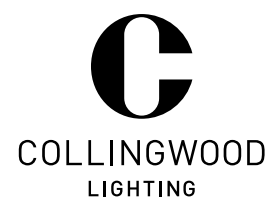

## EN

## To understand the installation, read these instructions and the power repeater instructions BEFORE commencing wiring.

- Provide a 24V DC supply to the TR2818. A Collingwood 15W 24V DC driver is ideal. The most convenient location for the TR2818 is often with the controllers and power repeaters, as a mains supply will already be established there for the rest of the installation. 1.
- 2. Attach WiFi antenna (marked ANT1) to position ANT1 on the TR2818. Attach RF Antenna (marked ANT2) to position ANT2 on the TR2818.

Note: Antennas must be attached in the correct positions.

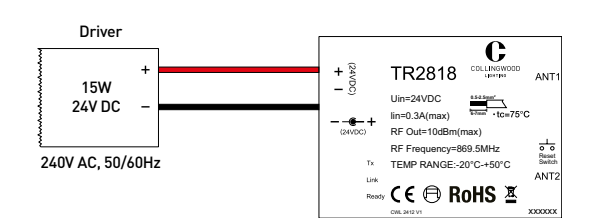

3. There are two connection methods.

(a) Sync App directly to the TR2818. (b) This method uses the WiFi signal from the TR2818. When in use, access to the internet is not possible without swapping wireless networks.

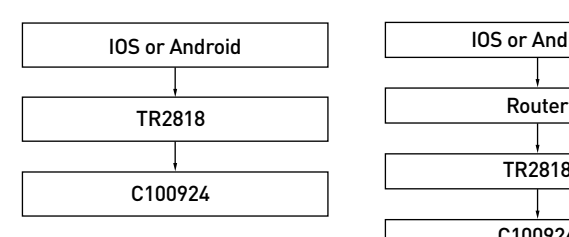

(b) Sync App via a home or office network. This method uses the WiFi signal from the home / office router. When in use, access to the internet is possible without swapping wireless networks.

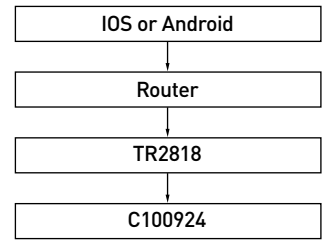

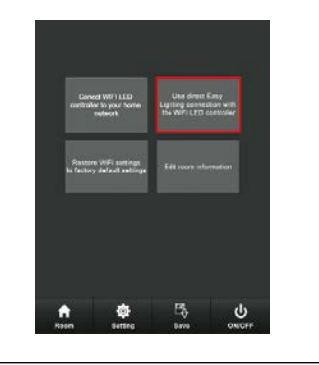

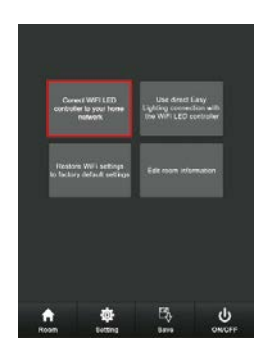

### 4. (a) SYNC APP

- 1. Press and hold the 'reset' switch on the TR2818 for 5 seconds. After 5 seconds the LED indicator lights will go off, the software will be reset and the ready LED will light.
- 2. Download COLLINGWOODRGBW from appropriate place.
- 3. Go to the wireless settings on your smart device.
- 4. Select **EASYCOLOUR 23xxxx**
- 5. Go to the **COLLINGWOODRGBW** App.
- 6. Press SETTINGS button.

#### Go to (b) or (c) as required.

- (b) DIRECT TO TR2818<br>7. Select **USE DIRECT EASYLIGHTING CONNECTION WITH WIFI LED CONTROLLER**. Note – With IOS device, message "your cellphone has connected to Easylighting network successfully" appears. Press Yes.
	- 8. Press **ROOM** button.
	- 9. Select Zone 1 (labelled as bedroom). If tick is top right corner, continue to step 10.
	- If tick is not in top right corner, press bedroom button.
	- 10. Press ROOM button. A single colour wheel will appear.
	- Note if 4 colour wheels appear, select the top left wheel.
	- 11. On the C100924 controller, press the LEARNING switch (see C100924 diagram).
	- 12. Within 5 seconds, turn the inner ring of the COLOUR WHEEL
	- The LEDs will flash to indicate connection is successful.
	- 13. Repeat steps 8-12 to set up additional zones (tick only the required room in step 9).

Zone names can be edited from SETTINGS > EDIT ROOM INFO.

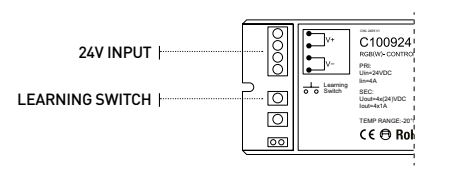

## FUNCTIONALITY

- 1. The colour wheel can be used to change the colour of the LEDs.
- 2. Alternatively, the buttons surrounding the colour wheel can be used for more precise control.<br>3. The **BRIGHTNESS** button allows control of the brightness
- The BRIGHTNESS button allows control of the brightness.
- 4. W button allows control of the WHITE LED.<br>5. **RGB** button allows control of the RGB LED
- RGB button allows control of the RGB LEDs moving the bars will activate control of the LEDs
- by this method. 6. The **PLAY / PAUSE** button allows colour cycling. This button also allows light to music syncing,<br>either through internal phone music, or external device (using microphone).
- 7. There are 10 pre-set cycles. Press PLAY to select cycle 1, press PAUSE, press PLAY to move onto cycle 2, etc.

The slide controls the colour cycle speed.

## (c) SYNCING APP TO HOME / OFFICE WIRELESS NETWORK

- Select CONNECT WIFI LED CONTROLLER TO YOUR HOME NETWORK. Note – With IOS device, message "your cellphone has connected to Easylighting network successfully" appears. Press Yes.
- 8. Wait for a full list of available WiFi networks to be displayed.
- 
- 9. Select appropriate WiFi network and enter password if applicable.<br>10. Jal  **ANDROID -** Message "Configure successfully" appears. Wait [a] - ANDROID - Message "Configure successfully" appears. Wait for device to reconnect to home network (may be up to 30 seconds). When reconnected, press OK. (b) – IOS – Message "configure successfully" appears, then disappears. Message "WiFi device is not found " appears. Press OK. Message "configure successfully" appears. Press OK. Go to IOS device settings, select home wifi, then return to APP.
- 11. Press ROOM button.
- 12. Select Zone 1 (labelled as bedroom). If tick is top right corner, continue to step 13. If tick is not in top right corner, press bedroom button.
- 13. Press ROOM button. A single colour wheel will appear.
	- Note if 4 colour wheels appear, select the top left wheel.
- 14. On the C100924 controller, press the LEARNING switch (see C100924 diagram).<br>15. Within 5 seconds, turn the inner ring of the COLOUR WHEFL Within 5 seconds, turn the inner ring of the COLOUR WHEEL.
- The LEDs will flash to indicate connection is successful.
- 16. Repeat steps 11-15 to set up additional zones (tick only the required room in step 12).

Zone names can be edited from SETTINGS > EDIT ROOM INFO.

## SAVING COLOURS TO ZONES

- Select the colour or cycle required
- 2. Press and hold S1 or S2 or S3, etc.<br>3. The connected lights will blink
- 3. The connected lights will blink.
- 4. To recall a colour or cycle from a saved position, press on S1, or S2 or S3, etc.

# TR2818 ÉMETTEUR WIFI/RF

Instructions / Instructions de câblage / Installationsanleitung

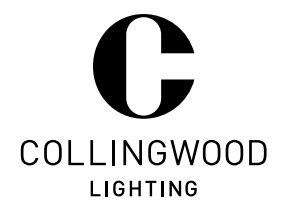

## FR

## Lisez ces instructions ainsi que les instructions du répéteur de puissance avant de commencer le câblage.

- 1. Utilisez une alimentation 24V CC pour le TR2818, une alimentation 15W 24V CC de Collingwood est idéale. Il est préférable d'installer le TR2818 au même endroit que les contrôleurs et les répéteurs de puissance puisque le réseau électrique y sera déjà établi pour le reste de l'installation.
- 2. Connectez l'antenne WiFi ANT1 dans le port d'antenne ANT1 du TR2818. Connectez l'antenne WiFi ANT2 dans le port d'antenne ANT2 du TR2818.

Notez que les antennes doivent être connectées au bon port pour fonctionner.

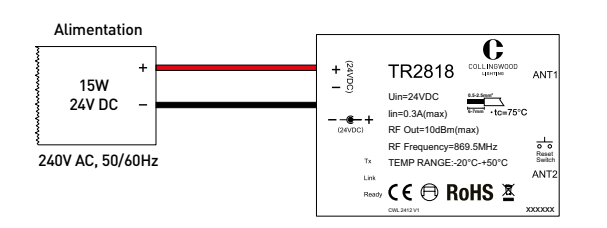

1. Appuyez et maintenez le bouton 'reset' du TR2818 enfoncé pendant 5 secondes. Après 5 secondes, le témoin lumineux LED s'éteindra, le programme sera réinitialisé et la LED

Sélectionnez l'option 'USE DIRECT EASYLIGHTING CONNECTION WITH WIFI LED

Si la case en haut à droite n'est pas cochée, appuyez sur le bouton BEDROOM. 10. Appuyez sur le bouton ROOM et vous verrez apparaître le cercle de couleurs. Note – si 4 cercles de couleurs apparaissent, appuyez sur celui d'en haut à gauche. Appuyez sur le bouton LEARNING du contrôleur C100924 (voir le schéma du C100924). 11. Appayar par le bodien LE annune de connecter productivement de periente de production. Les LED flasheront pour indiquer que la connection est réussie.

13. Répétez les instructions 8 à 12 si vous souhaitez rajouter des zones en appuyant sur la

18<br>18  $\overline{O}$  $\overline{\circ}$ 

Note – avec les appareils IOS, le message 'YOUR CELLPHONE HAS CONNECTED TO EASYLIGHTING NETWORK SUCCESSFULLY' apparait. Appuyez sur 'YES'.

- 3. Vous pouvez contrôler les luminaires à changement de couleur de Collingwood de deux manières differentes et ceci grâce à l'application:
- (a) Directement de l'application vers le TR2818. (b) Cette méthode utilise le signal WiFi émis par le TR2818. Lors de cette utilisation, il vous deviendra impossible d'utiliser internet sans changer de réseaux WiFi.

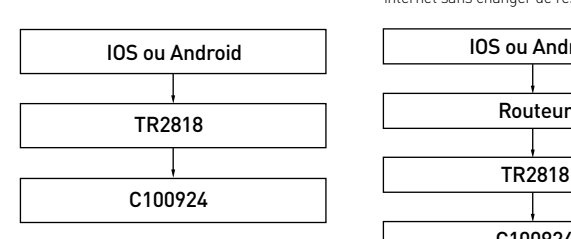

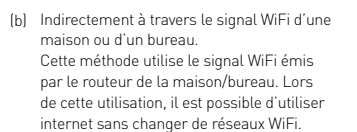

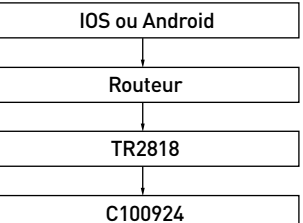

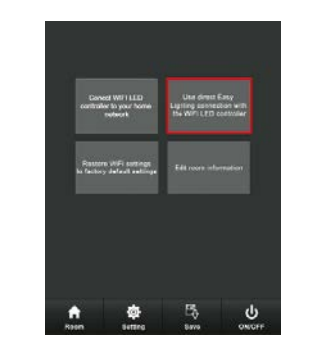

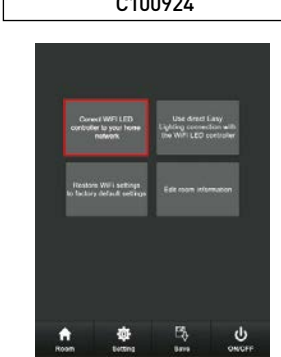

 $\lceil$ C SYNCHRONISER L'APPLICATION AU RÉSEAU MAISON / BUREAU

- 7. Sélectionnez 'CONNECT WIFI LED CONTROLLER TO YOUR HOME NETWORK'. Note – avec les appareils IOS, le message 'YOUR CELLPHONE HAS CONNECTED TO EASYLIGHTING NETWORK SUCCESSFULLY' apparait. Appuyez sur 'YES'.
- Patientez pour voir apparaître la liste des réseaux WiFi disponibles.
- 9. Choississez le réseau WiFi approprié et entrez le mot de passe si nécessaire.<br>10. (a) **ANDROID** Le message **'CONFIGURE SUCCESSFULLY**' apparaît. Veuillez patienter
- pendant que votre téléphone/tablette se reconnecte au réseau maison (cela peut prendre jusqu'à 30 secondes). Lorsque la connexion est rétablie, appuyez sur OK. (b) – IOS – Le message 'CONFIGURE SUCCESSFULLY' apparaît puis disparait. Le message 'WiFi DEVISE IS NOT FOUND' apparaît. Appuyez sur OK. Le message 'CONFIGURE SUCCESSFULLY' apparaît puis disparait. Allez dans les paramètres de votre téléphone/tablette, sélectionnez le WiFi maison puis retournez dans l'application.
- 11. Appuyez sur ROOM.
- 12. Sélectionnez ZONE1 (intitulée bedroom). Si la case en haut à droite est cochée, continuez à l'étape 13.
- Si la case en haut à droite n'est pas cochée, appuyez sur le bouton BEDROOM. 13. Appuyez sur le bouton ROOM et vous verrez apparaître le cercle de couleurs
- 
- Note si 4 cercles de couleurs apparaissent, appuyez sur celui d'en haut à gauche. 14. Appuyez sur le bouton LEARNING du contrôleur C100924 (voir le schéma du C100924).
- 15. Vous aurez 5 secondes pour tourner la bague intérieure du CERCLE DE COULEUR sur l'application. Les LED flasheront pour indiquer que la connection est réussi
- 16. Répétez les instructions 11 à 15 si vous souhaitez rajouter des zones en appuyant sur la pièce désirée à l'étape 12.

Le nom des zones peut être défini dans ZONES > EDIT ROOM INFO.

## FONCTIONS

- 1. Le cercle de couleurs peut être utilisé pour changer la couleur des LED.
- 2. Les boutons affichés autour du cercle de couleur peuvent également être utilisés pour un contrôle plus précis des couleurs.

PRI: Uin=24VDC lin=4A SEC: Uout=4x(24)VDC Iout=4x1A  $CE \oplus \text{Ro}$ 

C100924

Learning Switch

- Le bouton BRIGHTNESS permet de régler l'intensité lumineuse.
- Le bouton W permet de contrôler les LED blanches.

ENTRÉE 24V

BOUTON DE MÉMORISATION

pièce désirée à l'étape 9.

4. (a) SYNCHRONISER L'APPLICATION

'READY' s'allumera.

CONTROLLER'.

8. Appuyez sur ROOM.

Téléchargez l'application COLLINGWOODRGBW 3. Allez sur les paramètres 'WiFi' de votre smartphone. 4. Choississez le réseau EASYCOLOUR23xxxx.<br>5. Allez sur l'application COLLINGWOODRGBW Allez sur l'application COLLINGWOODRGBW 6. Appuyez sur SETTINGS comme le montre la photo de droite.

Suivez l'étape (b) ou (c) selon l'option désirée.

9. Sélectionnez ZONE1 (intitulée BEDROOM).

Si la case en haut à droite est cochée, continuez à l'étape 10.

Le nom des zones peut être défini dans ZONES > EDIT ROOM INFO.

(b) SYNCHRONISER L'APPLICATION AU TR2818<br>7. Sélectionnez l'option 'USE DIRECT EASY

- 5. Le bouton RGB permet de contrôler les LED RGB grâce aux barres de contrôle.
- 6. Le bouton PLAY / PAUSE permet de contrôler les cycles. Il vous permet également de synchroniser de la musique à travers les écouteurs internes ou un dispositif externe (à travers le microphone).
- 10 cycles sont pré-enregistrés. Appuyez sur PLAY pour sélectionner le cycle 1, appuyez sur PAUSE puis appuyez sur PLAY pour passer au cycle 2 etc ... La barre permet de définir la rapidité du cycle.

### ASSOCIER DES COULEURS À DES ZONES

- 1. Sélectionnez la couleur ou le cycle nécessaire.
- 2. Appuyez et maintenez S1 ou S2 ou S3 etc.<br>3. Les LED qui sont connectées clignoteron
- 3. Les LED qui sont connectées clignoteront.
- 4. Pour rappeler une couleur ou un cycle pré-enregistré appuyez simplement sur S1 ou S2 ou S3 etc...

## TR2818 WiFi / HF TRANSMITTER

Instructions / Instructions de câblage / Installationsanleitung

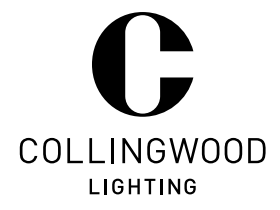

## DE

## Zum besseren Verständnis der Installation lesen Sie diese Anleitung und die Anleitung des Power Repeaters, BEVOR Sie mit der Verdrahtung beginnen.

- Versorgen Sie den TR2818 mit 24V Gleichstrom. Ideallösung ist ein Collingwood 15W 24VDC-Treiber. Die praktikabelste Position für den TR2818 ist oft in Nähe der Steuergeräte und Power-Repeater, da sich dort bereits eine Netzstromversorgung für den Rest der Installation befindet. 1.
- WLAN-Antenne (als ANT1 gekennzeichnet) bei Position ANT1 am TR2818 anbringen. 2. RF-Antenne (als ANT2 gekennzeichnet) bei Position ANT2 am TR2818 anbringen.

Hinweis: Die Antennen müssen an der richtigen Stelle angebracht werden.

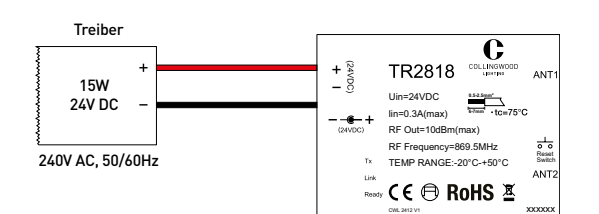

1. Halten Sie die "Reset"-Taste am TR2818 5 Sekunden lang gedrückt. Nach fünf Sekunden

Wählen Sie USE DIRECT EASYLIGHTING CONNECTION WITH WIFI LED CONTROLLER (Verwenden Sie das Easylighting-Netzwerk mit dem WiFi LED-Controller).

Wenn das Häkchen oben rechts in der Ecke ist, fahren Sie mit Schritt 10 fort. Wenn kein Häkchen oben rechts in der Ecke ist, tippen Sie auf die "Schlafzimmer"-Taste.

Hinweis: Erscheinen 4 Farbräder, wählen Sie das Rad oben links.

Die Zonennamen lassen sich bearbeiten unter SETTINGS > EDIT ROOM INFO.

Hinweis: Bei IOS-Geräten erscheint die Nachricht "YOUR CELLPHONE HAS CONNECTED TO EASYLIGHTING NETWORK SUCCESSFULLY" (Ihr Mobiltelefon ist erfolgreich mit dem

11. Drücken Sie am C100924-Steuergerät auf die Taste LEARNING (siehe C100924-Diagramm). 12. Drehen Sie innerhalb von 5 Sekunden den COLOUR WHEEL-Regler in der APP. Die LEDs zeigen die erfolgreiche Verbindung durch Blinken an.

13. Wiederholen Sie die Schritte 8-12, um weitere Zonen einzurichten (markieren Sie nur das

 $\frac{1}{8}$  $\overline{\circ}$  $\sqrt{2}$ 

gehen die LED-Leuchten aus, und die Software wird zurückgesetzt.

3. Gehen Sie auf Ihrem Smart-Device zu den Funknetzwerk-Einstellungen.

2. Laden Sie die COLLINGWOODRGBW APP herunter.

Easylighting-Netzwerk verbunden). Tippen Sie auf Ja.

9. Wählen Sie ZONE1 (als Schlafzimmer gekennzeichnet).

10. Tippen Sie auf ROOM (es erscheint das Farbrad).

4. Wählen Sie EASYCOLOUR 23xxxx<br>5. Geben Sie zur COLLINGWOODRG 5. Gehen Sie zur COLLINGWOODRGBW APP. 6. Tippen Sie auf SETTINGS. Siehe Bilder rechts.

Fortfahren mit (b) oder (c), je nach Bedarf.

#### 2. Es gibt zwei Methoden zur Steuerung von Collingwood-Farbwechselbeleuchtungen über die APP.

(a) Direkt von der APP zum TR2818. (b) Diese Methode nutzt das WiFi-Signal vom TR2818. Bei diesem Verfahren ist ein Internet-Zugriff nur durch Wechsel des Funknetzwerks möglich.

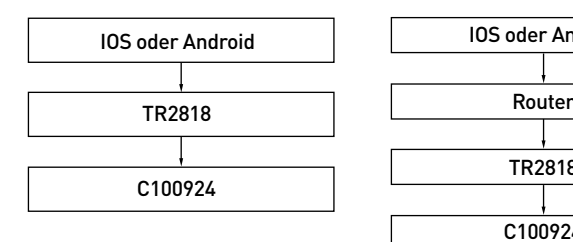

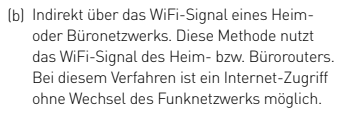

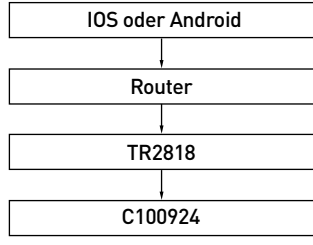

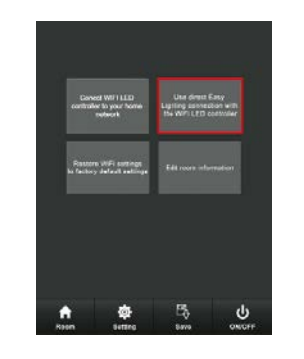

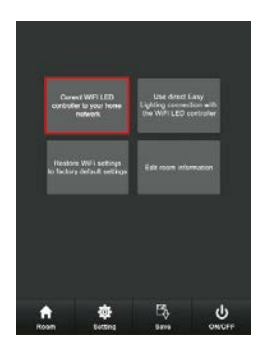

## (c) SYNCHRONISATION VON APP UND DRAHTLOSEM HEIM-/BÜRONETZWERK

- Wählen Sie CONNECT WIFI LED CONTROLLER TO YOUR HOME NETWORK (Verbinden Sie den WiFi LED-Controller mit Ihrem Heimnetzwerk). Hinweis: Bei IOS-Geräten erscheint die Nachricht "YOUR CELLPHONE HAS CONNECTED TO EASYLIGHTING NETWORK SUCCESSFULLY" (Ihr Mobiltelefon ist erfolgreich mit dem Easylighting-Netzwerk verbunden). Tippen Sie auf Ja.
- 8. Warten, bis eine vollständige Liste der verfügbaren WiFi-Netzwerke angezeigt wird.
- 9. Wählen Sie ein geeignetes WiFi-Netzwerk, und geben Sie bei Bedarf das entsprechende Passwort ein. 10. (a) - ANDROID - Nachricht "CONFIGURE SUCCESSFULLY" (Erfolgreich konfiguriert) erscheint. Warten Sie, bis das Gerät wieder mit dem Heimnetzwerk verbunden ist (kann bis zu 30 Sekunden

dauern). Nach erfolgter Verbindung drücken Sie OK. (b) – IOS – Nachricht "CONFIGURE SUCCESSFULLY" (Erfolgreich konfiguriert) erscheint und verschwindet wieder.

Nachricht "WIFI DEVICE IS NOT FOUND" (WiFi-Gerät nicht gefunden) erscheint. Tippen Sie auf OK. Nachricht "configure successfully" erscheint. Tippen Sie auf OK. Gehen Sie zu den Einstellungen des IOS-Gerätes, wählen Sie Heimnetzwerk und kehren Sie zur APP zurück.

- 11. Tippen Sie auf ROOM.
- 12. Wählen Sie ZONE1 (als Schlafzimmer gekennzeichnet). Wenn das Häkchen oben rechts in der Ecke ist, fahren Sie mit Schritt 13 fort. Wenn kein Häkchen oben rechts in der Ecke ist, tippen Sie auf die "Schlafzimmer"-Taste.
- 13. Tippen Sie auf ROOM (es erscheint das Farbrad). Hinweis: Erscheinen 4 Farbräder, wählen Sie das Rad oben links.
- 14. Drücken Sie am C100924-Steuergerät auf die Taste LEARNING (siehe C100924-Diagramm).
- 15. Drehen Sie innerhalb von 5 Sekunden den COLOUR WHEEL-Regler in der APP. Die LEDs zeigen die erfolgreiche Verbindung durch Blinken an.
- 16. Wiederholen Sie die Schritte 11-15, um weitere Zonen einzurichten (markieren Sie nur das gewünschte Zimmer in Schritt 9).
- Die Zonennamen lassen sich bearbeiten unter SETTINGS > EDIT ROOM INFO.

- **FUNKTIONEN**
- 1. Mit dem Farbrad können Sie die Farbe der LEDs ändern.

24V EINGANG

gewünschte Zimmer in Schritt 9).

PROGRAMMIERTASTE

3. (a) SYNCHRONISATION DER APP

(b) DIREKT ZUM TR2818

Tippen Sie auf ROOM.

2. Alternativ ist eine präzisere Steuerung mit den Schaltflächen um das Farbrad herum möglich.

PRI: Uin=24VDC lin=4A SEC: Uout=4x(24)VDC Iout=4x1A  $CF$  $R_0$ 

 $C100924$ 

 $\perp$  Learning

- 3. Mit der Schaltfläche BRIGHTNESS können Sie die Helligkeit steuern.
- 4. Mit der Schaltfläche W steuern Sie die WEISSE LED.<br>5. Mit der Schaltfläche RGB steuern Sie die RGB-LEDs
- 5. Mit der Schaltfläche RGB steuern Sie die RGB-LEDs diese Methode der LED-Steuerung aktivieren Sie durch Verschieben der Balken.
- Die Schaltfläche PLAY / PAUSE ermöglicht einen Lichtzyklus. Auch lässt sich damit Licht und Musik synchronisieren, entweder mit interner Musik aus dem Telefonspeicher oder über ein externes Gerät (mit Mikrophon).
- 7. Es gibt 10 voreingestellte Zyklen. Tippen Sie auf PLAY, um Zyklus 1 zu wählen, tippen Sie PAUSE und dann PLAY, um zu Zyklus 2 zu gelangen, usw. Der Schieberegler steuert die Geschwindigkeit des Lichtzyklus.

### FARBEN FÜR ZONEN SPEICHERN

- 1. Wählen Sie die gewünschte Farbe oder den gewünschten Zyklus.<br>2. Halten Sie S1 oder S2 oder S3 usw. gedrückt.
- 2. Halten Sie S1 oder S2 oder S3 usw. gedrückt.
- 3. Die angeschlossenen Leuchten blinken.
- 4. Um eine Farbe oder einen Zyklus von einer gespeicherten Position abzurufen, tippen Sie auf S1 oder S2 oder S3, usw.